# AL-MUSTAQBAL UNIVERSITY COLLEGE OF PHARMACY

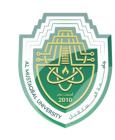

### **Computer Sciences III S1**

# Lecture 4 Introduction to MS Excel

Asst. Lec. Sajjad Ibrahim

#### Outline

- Introduction
- MS Excel 2010 Interface
- Moving Around Worksheets
- Selecting Cells, Rows, and Columns
- Editing & Formatting Worksheets
- Formatting Numbers
- Inserting Rows and Columns
- Deleting Rows and Columns
- Changing Row Heights
- Changing Column Widths

#### Introduction

A spreadsheet: is a table of values arranged in rows and columns; the intersection of a Row & Column is called a Cell.

- Each cell can have a predefined relationship to the other cells.
- If you change the value of one cell, the values in the other cells may also be changed according to their relationships with that cell.

| My Expenses Table |         |          |          |        |             |             |  |  |
|-------------------|---------|----------|----------|--------|-------------|-------------|--|--|
| Expense Type      | October | November | December | Total  | Average     | Over Budget |  |  |
| Tutions           | 0       | 0        | 0        | 0      | 0           |             |  |  |
| Books             | 0       | 26.5     | 0        | 26.5   | 8.833333333 |             |  |  |
| Rents             | 625     | 625      | 625      | 1875   | 625         |             |  |  |
| Food              | 900     | 800      | 475      | 2175   | 725         | no          |  |  |
| Transportaion     | 79      | 150      | 100      | 329    | 109.6666667 |             |  |  |
| Other             | 55      | 136      | 87       | 278    | 92.66666667 |             |  |  |
| Total             | 1659    | 1737.5   | 1287     | 4683.5 | 1561.166667 |             |  |  |

#### Introduction

• Excel is the MS-Office Application program used for creating spreadsheets.

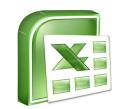

- You can use Excel to enter all sorts of data and perform financial, mathematical, or statistical calculations.
- Excel operates like other MS Office programs and has many of the same functions and shortcuts as MS Word & MS PowerPoint.
- Excel is more widespread, quick, and easy.
- Excel file extension (.xlsx).

### MS Excel 2010 Interface

The Name Box: displays the active cell address or the name of the selected cell, range, or object.

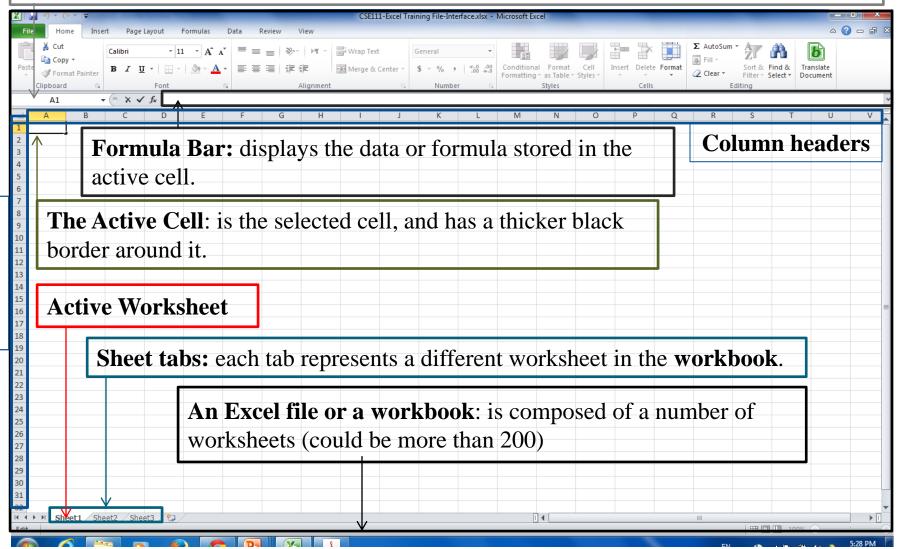

### Moving Around Worksheets

There are various ways to navigate through a worksheet:

- Use the mouse and the scroll bars to scroll through the worksheet in any direction.
- Use the navigational keys on the keyboard:
  - **Down** arrow or **Enter:** for moving the active cell one cell down.
  - Up arrow or Shift+ Enter: for moving the active cell one cell up.
  - **Right** arrow or **Tab:** for moving the active cell one cell to the right.
  - **Left** arrow or **Shift+Tab:** for moving the active cell one cell to the left.
  - Page Down for moving the active cell down one page.
  - Page Up: for moving the active cell up one page.
  - Alt+Page Down: for moving the active cell right one page.
  - Alt+Page Up: for moving the active cell left one page.
  - **Ctrl+Home:** for moving the active cell to cell A1.
  - **Ctrl+End:** for moving the active cell to the last used cell in the worksheet.
- You can also navigate to a specific cell in the worksheet by entering its address in the **Name** box, and then pressing **Enter.**

# Selecting Cells, Rows, and Columns

• To select a single cell, just click on it.

|   | Α | В |
|---|---|---|
| 1 |   |   |
| 2 |   |   |
| 3 |   |   |
| 4 |   |   |

• To select a range of cells, click the first cell that you want to include in the range, hold down the **Shift** key, and then click the last cell in the range. Or, drag from the first cell in the range to the last cell.

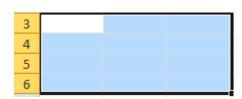

#### NOTES:

- When a range is selected, every cell in the range is highlighted, except for the active cell.
- You can deselect a range by pressing any arrow key or by clicking any cell in the worksheet.
- To select nonadjacent cells or ranges, select the first cell or range, hold down the **Ctrl** key, and then select the other cells or ranges.

| A | Α | В | С | D |
|---|---|---|---|---|
| 1 |   |   |   |   |
| 2 |   |   |   |   |
| 3 |   |   |   |   |
| 4 |   |   |   |   |
| 5 |   |   |   |   |
| 6 |   |   |   |   |
| 7 |   |   |   |   |
| 8 |   |   |   |   |

# Selecting Cells, Rows, and Columns

• To select a single row or column, click the header of the row or column that you want to

select.

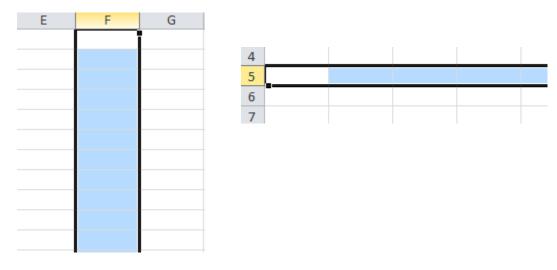

- To select multiple adjacent rows or columns, click the header of the first row or column that you want to select, hold down the **Shift** key, and then click the header of the last row or column. Or, drag across the headers of the rows or columns that you want to select.
- To select multiple nonadjacent rows or columns, hold down the **Ctrl** key, and then click the headers of the rows or columns that you want to select.
- To select all cells in a worksheet, click the **Select All** button in the upper-left corner of the worksheet. Or, press **Ctrl**+**A**.

## Editing & Formatting Worksheets

- The simplest way to add data to a worksheet is to select a cell and enter data.
- A cell can contain a maximum of 32,767 characters and can hold any of three basic types of data: text, numbers, or formulas.

|   | E8 •              | (6      | <i>f</i> <sub>x</sub> =B8- | +C8+D8   |       |
|---|-------------------|---------|----------------------------|----------|-------|
| 4 | Α                 | В       | С                          | D        | Е     |
| 1 | My Expenses Table |         |                            |          |       |
| 2 |                   | October | November                   | December | Total |
| 3 | Tutions           | 0       | 0                          | 0        | 0     |
| 4 | Books             | 0       | 26.5                       | 0        | 26.5  |
| 5 | Rents             | 625     | 625                        | 625      | 1875  |
| 6 | Food              | 900     | 800                        | 475      | 2175  |
| 7 | Transportaion     | 79      | 150                        | 100      | 329   |
| 8 | Other             | 55      | 136                        | 87       | 278   |

# Editing & Formatting Worksheets

- MS Excel shares a lot of features with MS Word and PowerPoint.
- Moving and copying cells, and copying cell formats can be done using the **Copy**, **Cut**, **Paste**, **Format Painter** buttons in the **Clipboard** group, on the **Home** tab.
- Formating cells and cells contents can be done using the **Mini Toolbar** or the **Paragraph** group, on the **Home** tab.
- Aligning, indenting, wrapping, rotating, and merging can be done using the **Alignnet** group, on the **Home** tab.
- Style changing can be done, using the **Styles** group, on the **Home** tab.

| My Expenses Table |         |          |          |       |  |  |  |
|-------------------|---------|----------|----------|-------|--|--|--|
|                   | October | November | December | Total |  |  |  |
| Tutions           | 0       | 0        | 0        | 0     |  |  |  |
| Books             | 0       | 26.5     | 0        | 26.5  |  |  |  |
| Rents             | 625     | 625      | 625      | 1875  |  |  |  |
| Food              | 900     | 800      | 475      | 2175  |  |  |  |
| Transportaion     | 79      | 150      | 100      | 329   |  |  |  |
| Other             | 55      | 136      | 87       | 278   |  |  |  |

### Formatting Numbers

To format numbers, select the cell that you want to format, on the **Home** tab, in the **Number** group, do one of the following:

- Click the **Accounting Number Format** button to display the number with a dollar sign.
- NOTE: You can select a different currency symbol by clicking the **Accounting Number Format** arrow and selecting the desired symbol from the menu.
- Click the **Percent Style** button to convert the number to a percentage and display it with a percent sign.
- Click the **Comma Style** button to display the number with comma separators and two decimal places.
- NOTE: You can access additional number formats from the **Number Format** menu
- To change the number of decimal places, select the cell that you want to format, and then on the **Home** tab, in the **Number** group, do one of the following:
- Click the **Increase Decimal** button to increase the number of decimal places.
- Click the **Decrease Decimal** button to decrease the number of decimal places.

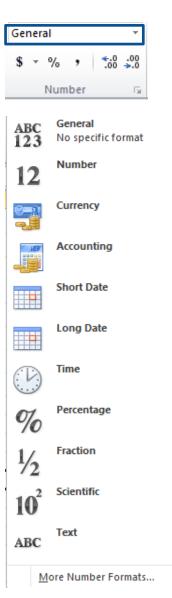

### **Inserting Rows and Columns**

#### To insert a row:

- 1. Select the row **above** which you want to insert a new row.
- 2. On the **Home** tab, in the **Cells** group, click the **Insert** arrow, and then click **Insert Sheet Rows**.

NOTE: You can also insert a row by right-clicking the header of the row above which you want to insert the new row, and then clicking **Insert** on the shortcut menu.

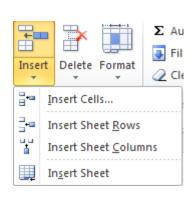

#### To insert a column:

- 1. Select the column to the <u>left</u> of which you want to insert a new column.
- 2. On the **Home** tab, in the **Cells** group, click the **Insert** arrow, and then click **Insert Sheet columns.**NOTE: You can also insert a column by right-clicking the header of the column to the left of which you want to insert the new column, and then clicking Insert on the shortcut menu.

| 4 | Α                 | В         | С       | D        | Е        | F     |  |
|---|-------------------|-----------|---------|----------|----------|-------|--|
| 1 | My Expenses Table |           |         |          |          |       |  |
| 2 |                   | September | October | November | December | Total |  |
| 3 | Tutions           | 0         | 0       | 0        | 0        | 0     |  |
| 4 | Books             | 0         | 0       | 26.5     | 0        | 26.5  |  |
| 5 | Rents             | 600       | 625     | 625      | 625      | 1875  |  |
| 6 | Food              | 1000      | 900     | 800      | 475      | 2175  |  |
| 7 | Transportaion     | 89        | 79      | 150      | 100      | 329   |  |
| 8 | Medical Care      | 0         | 300     | 0        | 0        | 300   |  |
| 9 | Other             | 50        | 55      | 136      | 87       | 278   |  |

### **Deleting Rows and Columns**

#### To delete a row:

- 1. Select the row that you want to delete
- 2. On the **Home** tab, in the **Cells** group, click the **Delete** arrow, and then click **delete Sheet Rows**.

NOTE: You can also delete a row by right-clicking the row header, and then clicking **Delete** on the shortcut menu.

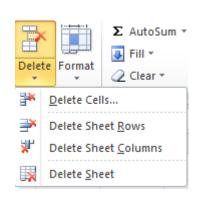

#### To delete a column:

- 1. Select the column that you want to delete
- 2. On the **Home** tab, in the **Cells** group, click the **Delete** arrow, and then click **Delete Sheet columns.**

NOTE: You can also delete a column by right-clicking the column header, and then clicking Delete on the shortcut menu.

| My Expenses Table |         |          |          |       |  |  |  |
|-------------------|---------|----------|----------|-------|--|--|--|
|                   | October | November | December | Total |  |  |  |
| Tutions           | 0       | 0        | 0        | 0     |  |  |  |
| Books             | 0       | 26.5     | 0        | 26.5  |  |  |  |
| Rents             | 625     | 625      | 625      | 1875  |  |  |  |
| Food              | 900     | 800      | 475      | 2175  |  |  |  |
| Transportaion     | 79      | 150      | 100      | 329   |  |  |  |
| Other             | 55      | 136      | 87       | 278   |  |  |  |

### Changing Column Widths

To change a column width:

- 1. Select the column that you want to resize.
- 2. On the **Home** tab, in the **Cells** group, click the **Format** button, and then click **Column Width.** Or, right-click the column header, and then click **Column Width** on the shortcut menu.
- 3. In the **Column Width** dialog box, type a value in the **Column width** box, and then click the **OK** button.

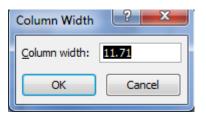

#### NOTE:

You can also resize a column by dragging the right edge of the column header right to increase or left to decrease the column width.

<u>Double-clicking</u> the right edge of the column header changes the column width to <u>automatically</u> fits its contents.

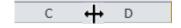

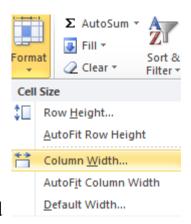

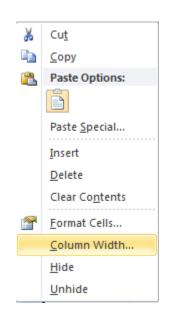

### Changing Row Heights

#### To change a row height:

- 1. Select the row that you want to resize.
- 2. On the **Home** tab, in the **Cells** group, click the **Format** button, and then click **Row Height**. Or, right-click the row header, and then click **Row Height** on the shortcut menu.
- 3. In the **Row Height** dialog box, type a value in the **Row height** box, and then click the **OK** button.

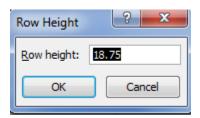

#### NOTE:

You can also resize a row by dragging the bottom edge of the row header down to increase or up to decrease the row height.

<u>Double-clicking</u> the bottom edge of the row header changes the row height to <u>automatically</u> fits its contents.

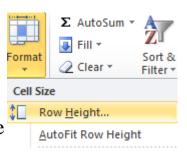

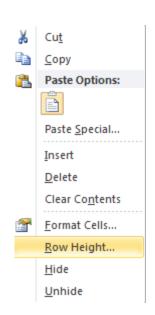